# **802.11b/g/n Wireless Broadband Router**

# **User's Manual**

# **Table of Contents**

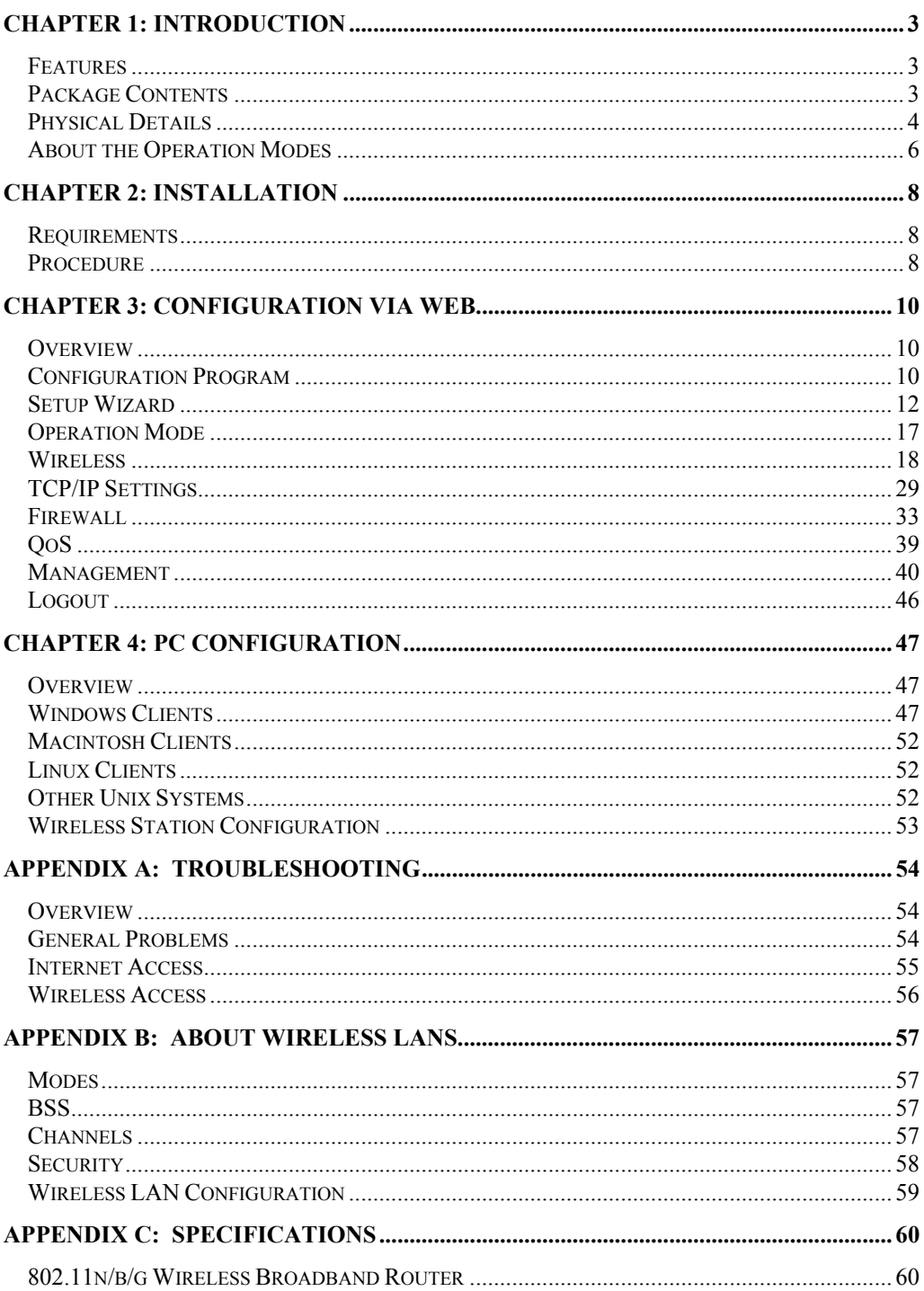

# **Federal Communication Commission**

# **Interference Statement**

This equipment has been tested and found to comply with the limits for a Class B digital device, pursuant to Part 15 of the FCC Rules. These limits are designed to provide reasonable protection against harmful interference in a residential installation. This equipment generates uses and can radiate radio frequency energy and, if not installed and used in accordance with the instructions, may cause harmful interference to radio communications. However, there is no guarantee that interference will not occur in a particular installation. If this equipment does cause harmful interference to radio or television reception, which can be determined by turning the equipment off and on, the user is encouraged to try to correct the interference by one of the following measures:

- Reorient or relocate the receiving antenna.
- Increase the separation between the equipment and receiver.
- Connect the equipment into an outlet on a circuit different from that to which the receiver is connected.
- Consult the dealer or an experienced radio/TV technician for help.

This device complies with Part 15 of the FCC Rules. Operation is subject to the following two conditions: (1) This device may not cause harmful interference, and (2) this device must accept any interference received, including interference that may cause undesired operation.

FCC Caution: Any changes or modifications not expressly approved by the party responsible for compliance could void the user's authority to operate this equipment.

IEEE 802.11b or 802.11g operation of this product in the U.S.A. is firmware-limited to channels 1 through 11.

#### **IMPORTANT NOTE:**

#### **FCC Radiation Exposure Statement:**

This equipment complies with FCC radiation exposure limits set forth for an uncontrolled environment. This equipment should be installed and operated with minimum distance 20cm between the radiator & your body.

This transmitter must not be co-located or operating in conjunction with any other antenna or transmitter.

The availability of some specific channels and/or operational frequency bands are country dependent and are firmware programmed at the factory to match the intended destination. The firmware setting is not accessible by the end user.

# Chapter 1: Introduction

The **802.11b/g/n Wireless Broadband Router** is a draft 802.11n/b/g compliant Wireless Broadband Router with 4-port Fast Ethernet Switch. With the advanced MIMO technology, it can support the data transmission rate 6 times more (up to 300Mbps) and the coverage 3 times more than IEEE 802.11b/g devices. **802.11b/g/n Wireless Broadband Router** enables your whole network sharing a high-speed cable or DSL Internet connection. The incredible speed of **802.11b/g/n Wireless Broadband Router** makes it ideal for media-centric applications like streaming video, gaming, and Voice over IP technology, ensure optimum performance and maximum coverage with two external antennas.

With **802.11b/g/n Wireless Broadband Router**, you can share a high-speed Internet connection, files, printers, and multi-player games at incredible speeds, without the hassle of stringing wires. **802.11b/g/n Wireless Broadband Router** offers easy configuration for your wireless network in the home and presents wireless network to you home of high functionality, security, and flexibility.

### **Features**

- Support the IEEE 802.11b/g/n standard, high speed date rate up to 300Mbps.
- Support WPS (Wi-Fi Protected Setup) with physical reset button.
- High security with built-in Security: WEP 64/128 bits, WPA, WPA2, 802.1x and 802.11i.
- Support Router, AP, WDS (Bridge + Repeater) and Client.
- Advanced Quality of Service (QoS) 802.11e, WMM.
- Easy configuration for home user setup.

# **Package Contents**

The following items should be included:

- The Wireless Router Unit
- Power Adapter
- Quick Installation Guide
- CD-ROM containing the on-line manual

If any of the above items are damaged or missing, please contact your dealer immediately.

# **Physical Details**

## **Front-mounted LEDs**

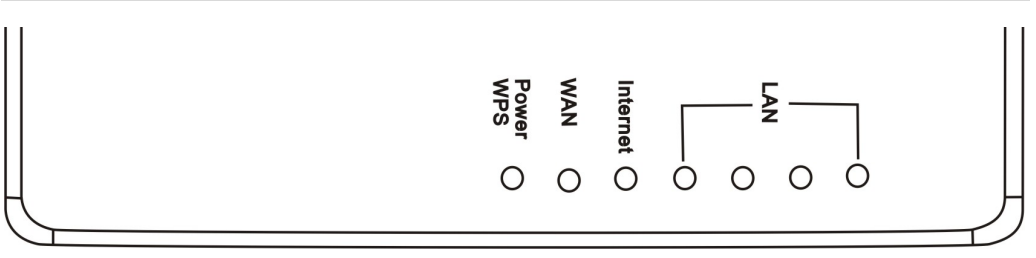

**Figure 1: Front Panel** 

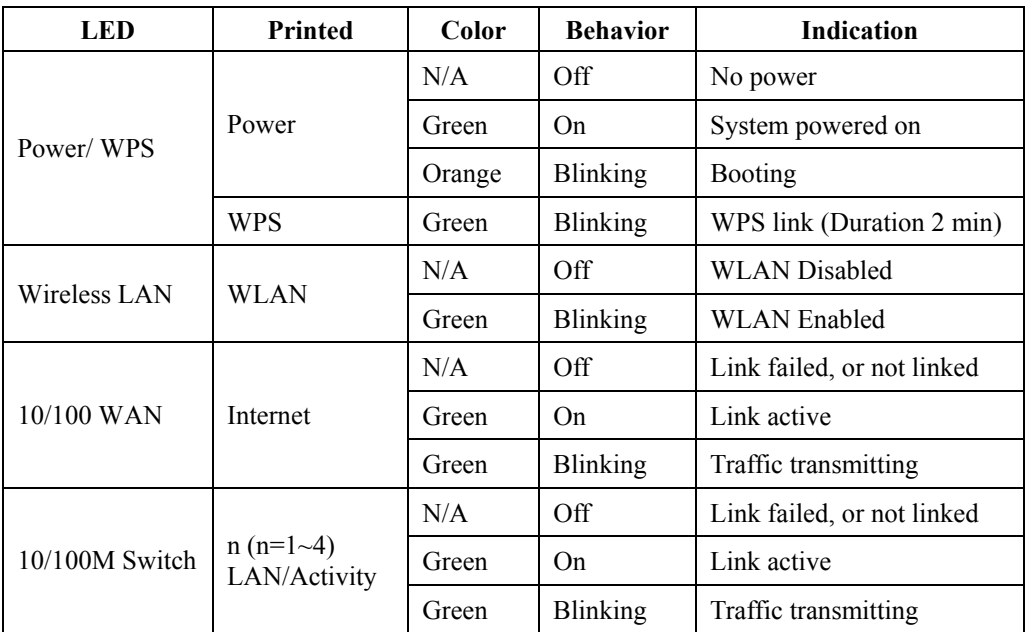

# **Rear Panel**

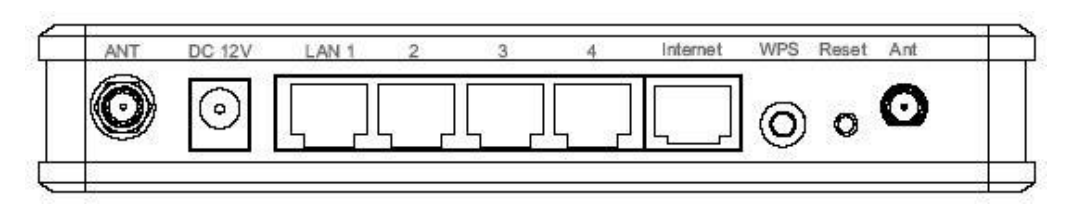

### **Figure 2: Rear Panel**

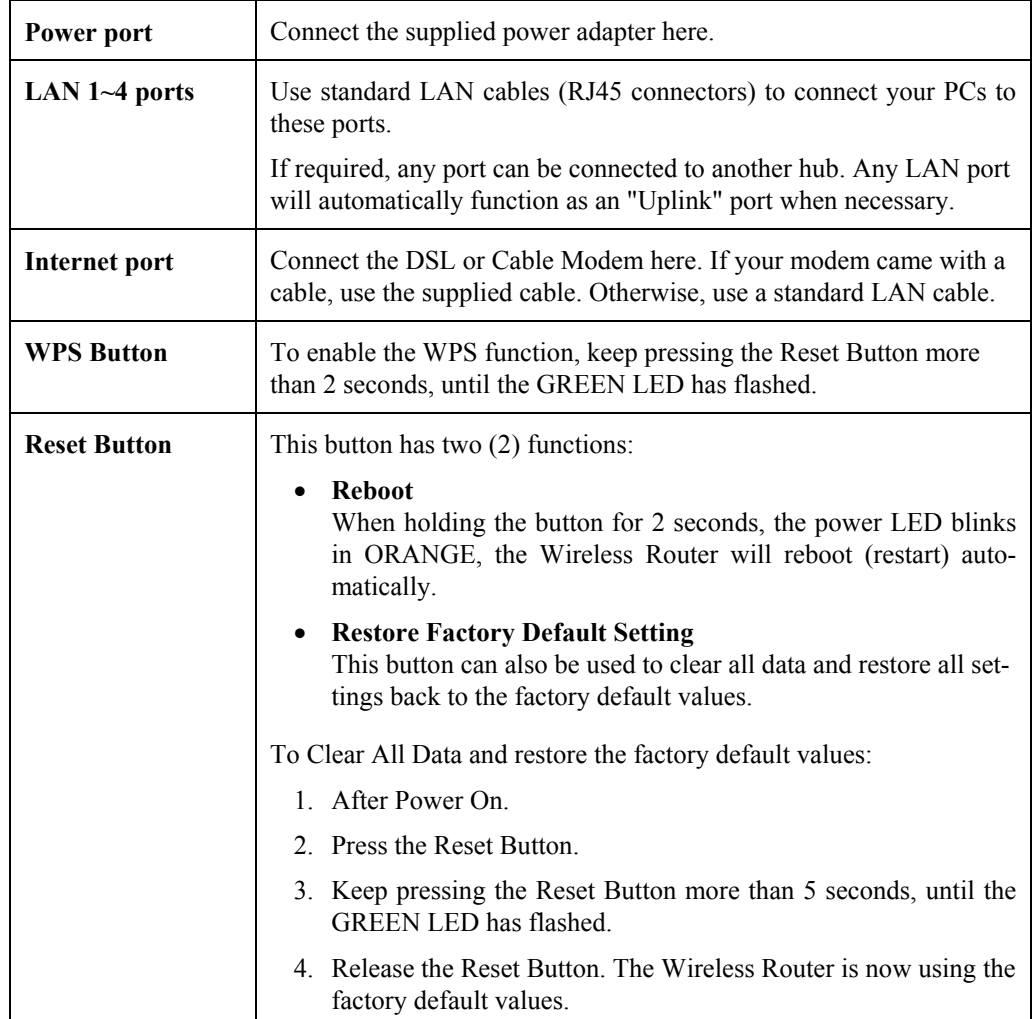

# **About the Operation Modes**

### **Gateway Mode**

 In this mode, the device is supposed to connect to internet via ADSL/Cable Modem. The NAT is enabled and PCs in LAN ports share the same IP to ISP through WAN port. The connection type can be setup in WAN page by using PPPOE, DHCP client, PPTP client or static IP.

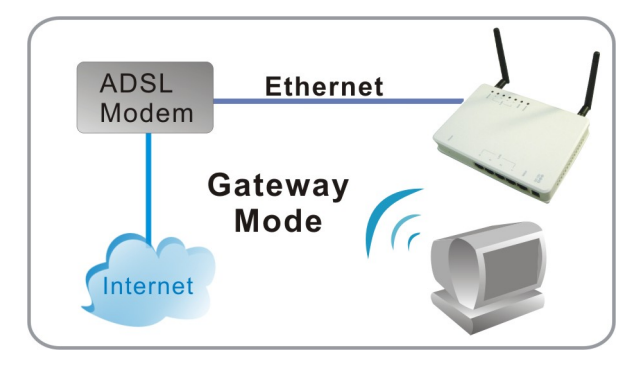

### **Bridge Mode**

The WDS (Wireless Distributed System) function lets this access point act as a wireless LAN access point and repeater at the same time. Users can use this feature to build up a large wireless network in a large space like airports, hotels and schools and so on. This feature is also useful when users want to bridge networks between buildings where it is impossible to deploy network cable connections between these buildings.

In this mode, all Ethernet ports and wireless interface are bridge together and NAT function is disabled. All the WAN related function and firewall are not supported.

Wireless Distribution System uses wireless media to communicate with other APs, like the Ethernet does. To do this, you must set these APs in the same channel and set MAC address of other APs which you want to communicate with in the table and then enable the WDS.

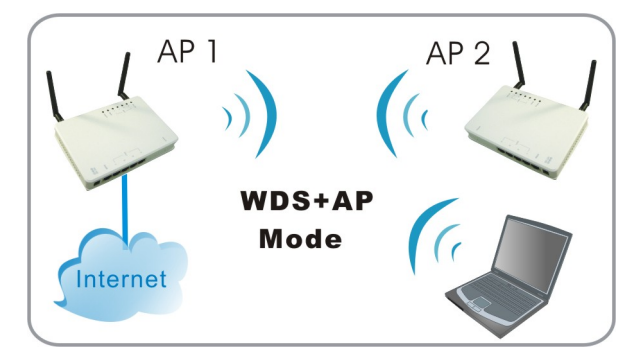

### **Wireless ISP Mode**

In this mode, all Ethernet ports are bridged together and the wireless client will connect to ISP access point. The NAT is enabled and PCs in Ethernet ports share the same IP to ISP through wireless LAN. You must set the wireless to client mode first and connect to the ISP AP in Site-Survey page. The connection type can be setup in WAN page by using PPPOE, DHCP client, PPTP client or static IP.

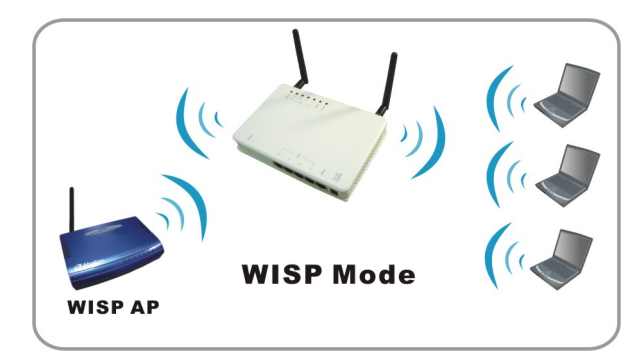

# Chapter 2: Installation

# **Requirements**

- Network cables. Use standard 10/100BaseT network (UTP) cables with RJ45 connectors.
- TCP/IP protocol must be installed on all PCs.
- For Internet Access, an Internet Access account with an ISP, and either of a DSL or Cable modem (for WAN port usage.)
- To use the Wireless Access Point, all wireless devices must be compliant with the IEEE802.11b or IEEE802.11g specifications.

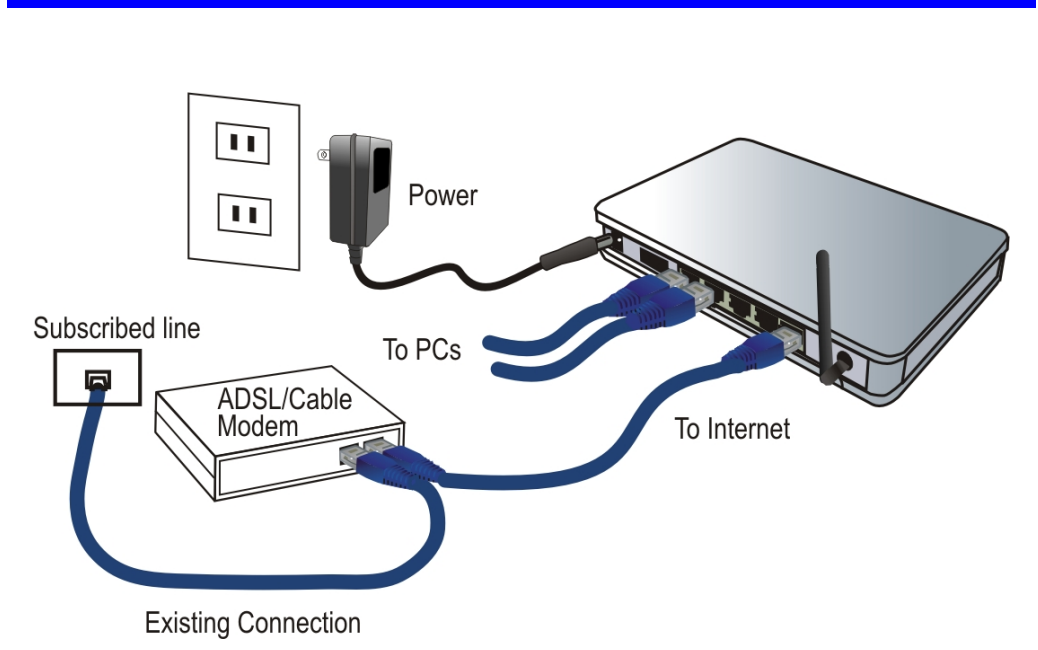

### **1. Choose an Installation Site**

Select a suitable place on the network to install the Wireless Router. Ensure the Wireless Router and the DSL/Cable modem are powered OFF.

#### **2. Connect LAN Cables**

Use standard LAN cables to connect PCs to the switching hub ports on the Wireless Router. Both 10BaseT and 100BaseT connections can be used simultaneously.

If required, connect any port to a normal port on another hub, using a standard LAN cable. Any LAN port on the Wireless Router will automatically function as an "Uplink" port when required.

## **Procedure**

### **3. Connect WAN Cable**

Connect the DSL or Cable modem to the WAN port on the Wireless Router. Use the cable supplied with your DSL/Cable modem. If no cable was supplied, use a standard cable.

#### **4. Power Up**

- Power on the Cable or DSL modem.
- Connect the supplied power adapter to the Wireless Router and power up. Use only the power adapter provided. Using a different one may cause hardware damaged.

### **5. Check the LEDs**

- The *Power* LED should be ON.
- For each LAN (PC) connection, the LAN *Link/Act* LED should be ON (provided the PC is also ON.)
- The *WAN* LED should be ON.
- The *WLAN* LED should be ON.

For more information, refer to *Front-mounted LEDs* in Chapter 1.

# Chapter 3: Configuration via Web

# **Overview**

This chapter describes the setup procedure for:

- Internet Access
- LAN configuration
- Wireless setup
- Assigning a password to protect the configuration data

PCs on your local LAN may also require configuration. For details, see *Chapter 4 - PC Configuration*.

Other configuration may also be required, depending on which features and functions of the Wireless Router you wish to use. Use the table below to locate detailed instructions for the required functions.

# **Configuration Program**

The Wireless Router contains a HTTP server. This enables you to connect to it, and configure it, using your Web Browser. **Your Browser must support JavaScript**.

The configuration program has been tested on the following browsers:

- Netscape V4.08 or later
- Internet Explorer V4 or later

## **Preparations**

Before attempting to configure the Wireless Router, please ensure that:

- Your PC can establish a physical connection to the Wireless Router. The PC and the Wireless Router must be directly connected (using the Hub ports on the Wireless Router) or on the same LAN segment.
- The Wireless Router must be installed and powered ON.
- If the Wireless Router's default IP Address (192.168.1.254) is already used by another device, the other device must be turned OFF until the Wireless Router is allocated a new IP Address during configuration.

### **Using UPnP**

If your Windows system supports UPnP, an icon for the Wireless Router will appear in the system tray, notifying you that a new network device has been found, and offering to create a new desktop shortcut to the newly-discovered device.

- Unless you intend to change the IP Address of the Wireless Router, you can accept the desktop shortcut.
- Whether you accept the desktop shortcut or not, you can always find UPnP devices in *My Network Places* (previously called *Network Neighborhood*).
- Double click the icon for the Wireless Router (either on the Desktop, or in *My Network Places*) to start the configuration. Refer to the following section *Setup Wizard* for details of the initial configuration process.

### **Using your Web Browser**

To establish a connection from your PC to the Wireless Router:

- 1. After installing the Wireless Router in your LAN, start your PC. If your PC is already running, please restart it.
- 2. Start your Web Browser.
- 3. In the *Address* box, enter "HTTP://" and the IP Address of the Wireless Router, as in this example, which uses the Wireless Router's default IP Address: HTTP://192.168.1.254

Simply enter the username "**admin**" and password "**admin**". However, you can assign and changed username and set the password for future security in the Password Setup section. See the *Password Setup* section later in this chapter for details.

### **If you can't connect...**

If the Wireless Router does not respond, check the following:

- The Wireless Router is properly installed, LAN connection is OK, and it is powered ON. You can test the connection by using the "Ping" command:
	- Open the MS-DOS window or command prompt window.
	- Enter the command: ping 192.168.1.254

If no response is received, either the connection is not working, or your PC's IP address is not compatible with the Wireless Router's IP Address. (See next item.)

- If your PC is using a fixed IP Address, its IP Address must be within the range 192.168.1.1 to 192.168.1.253 to be compatible with the Wireless Router's default IP Address of 192.168.1.254. Also, the *Network Mask* must be set to 255.255.255.0. See *Chapter 4 - PC Configuration* for details on checking your PC's TCP/IP settings.
- Ensure that your PC and the Wireless Router are on the same network segment. (If you don't have a router, this must be the case.)
- Ensure you are using the wired LAN interface. The Wireless interface can only be used if its configuration matches your PC's wireless settings.

# **Setup Wizard**

The Setup Wizard provides brief and basic configuration of this device, you may enter each screen to change the default settings. For more detailed settings, you may refer to the "*Configuration via Web*" section.

1. View the listed configuration items and click **Next** to continue.

### Setup Wizard

The setup wizard will guide you to configure access point for first time. Please follow the setup wizard step by step.

Welcome to Setup Wizard.

The Wizard will guide you the through following steps. Begin by clicking on Next.

- 1. Setup Operation Mode
- 2. Choose your Time Zone<br>3. Setup LAN Interface
- 
- 4. Setup WAN Interface<br>5. Wireless LAN Setting
- 6. Wireless Security Setting

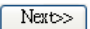

2. You can setup different modes to LAN and WLAN interface for NAT and bridging function. Then click **Next** to continue.

### 1. Operation Mode

You can setup different modes to LAN and WLAN interface for NAT and bridging function.

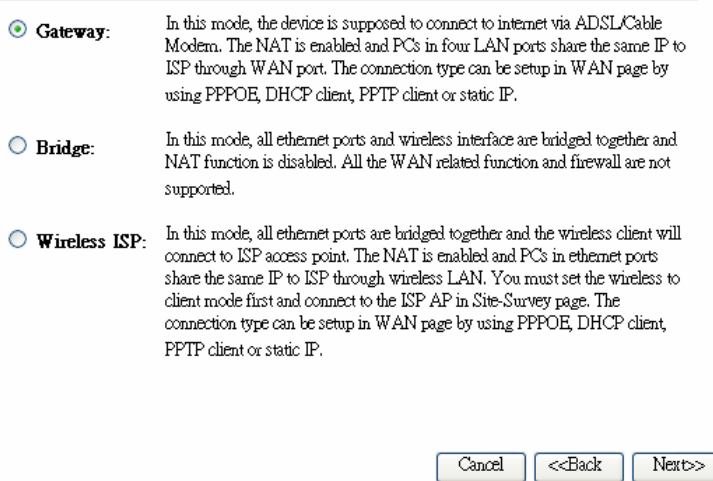

3. You can maintain the system time by synchronizing with a public time server over the Internet. Then click **Next** to continue.

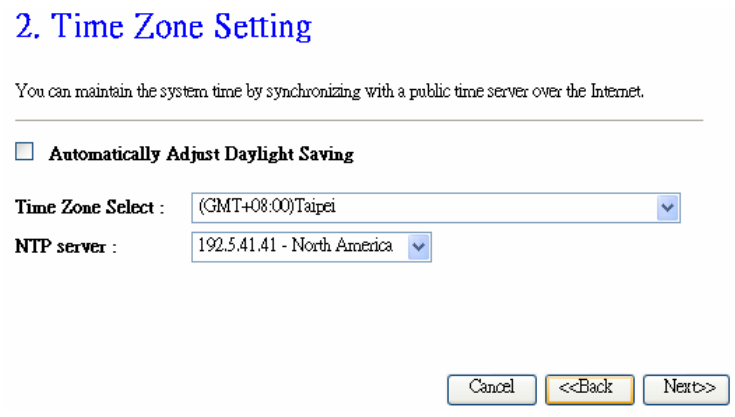

4. Configure the parameters for local area network (If you want to change the default parameters) by entering New IP Address and Subnet Mask. Then click **Next** to continue.

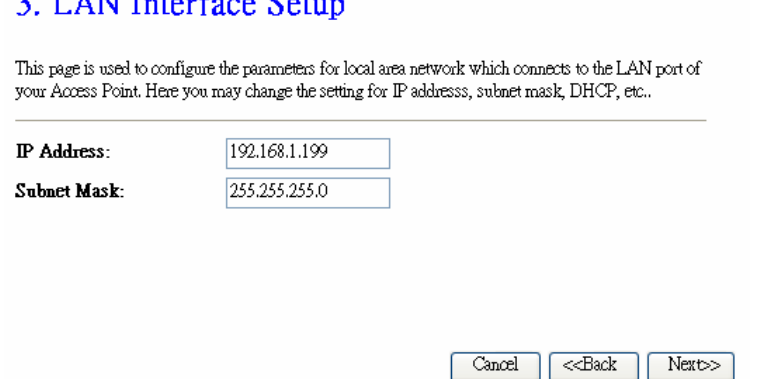

5. Change the access method (Static IP, DHCP Client, PPPoE or PPTP) by selecting for the pull-down menu. Then click **Next** to continue.

**Contract Contract** 

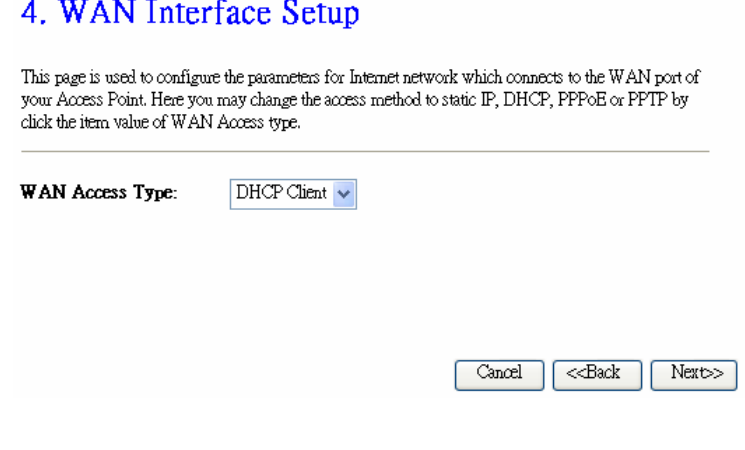

6. This page is used to configure the parameters for wireless LAN clients which may connect to your Access Point.

5 Wireless Basic Settings

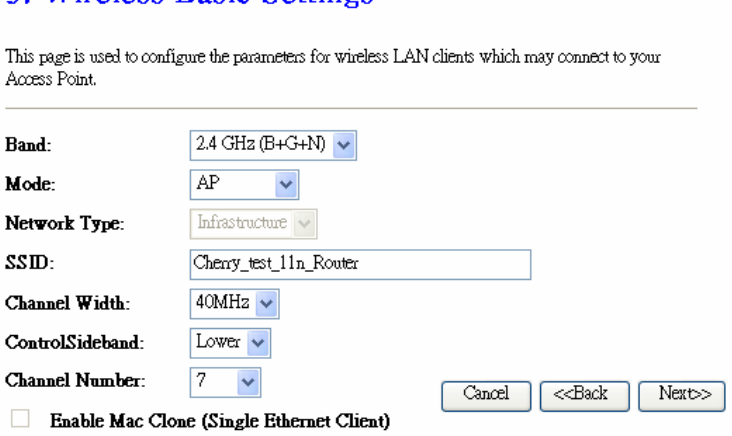

7. To manage your wireless network security by selecting the encryption type (None, WEP, WPA, WPA2 (AES) and WPA2 Mixed) from the pull-down menu. Click **Finished** to exit **Setup Wizard** screen.

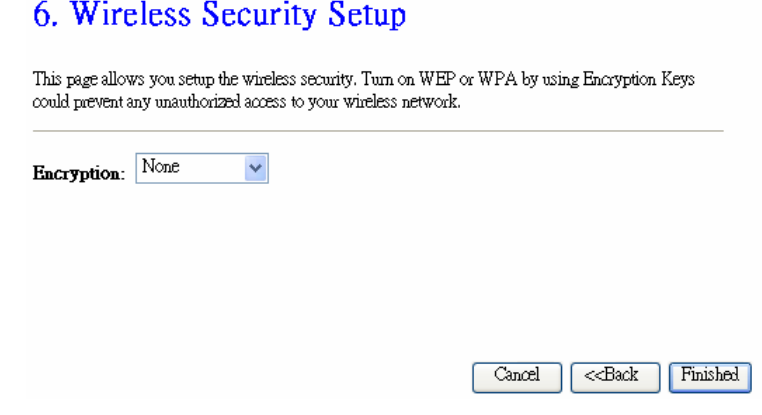

# **Common Connection Types**

## **Cable Modems**

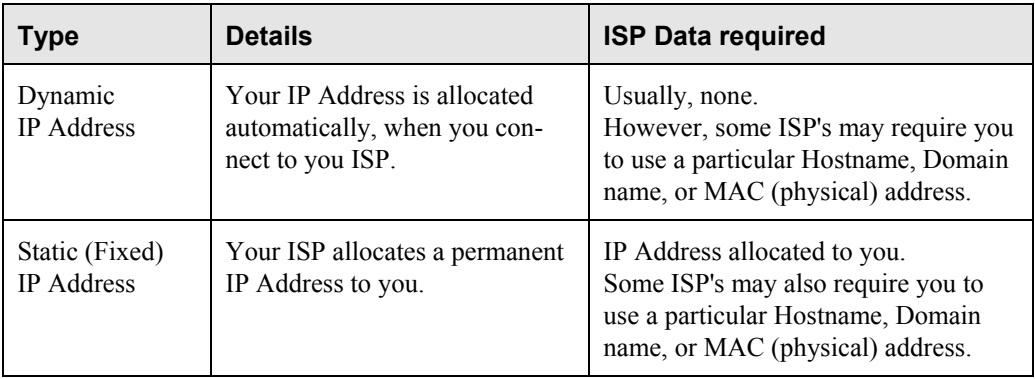

### **DSL Modems**

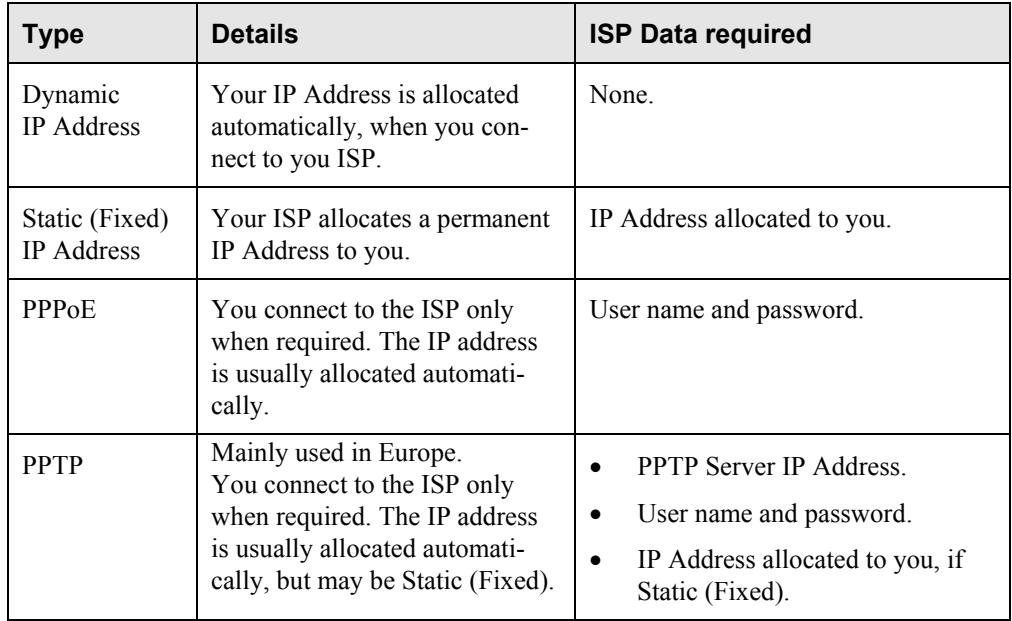

## **Other Modems (e.g. Broadband Wireless)**

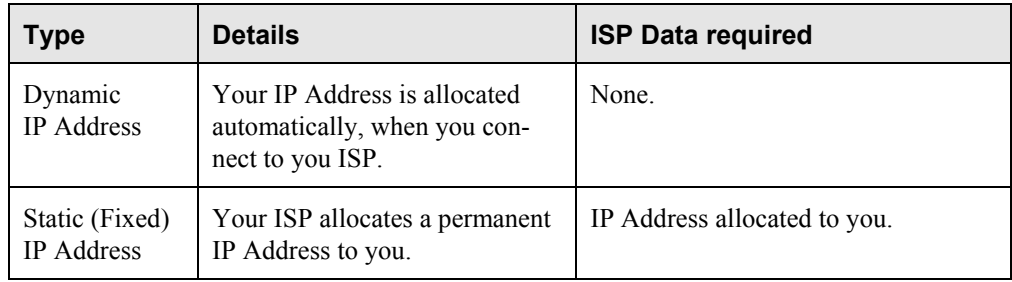

# **Operation Mode**

You can setup different modes to LAN and WLAN interface for NAT and bridging function.

# **Operation Mode**

You can setup different modes to LAN and WLAN interface for NAT and bridging function.

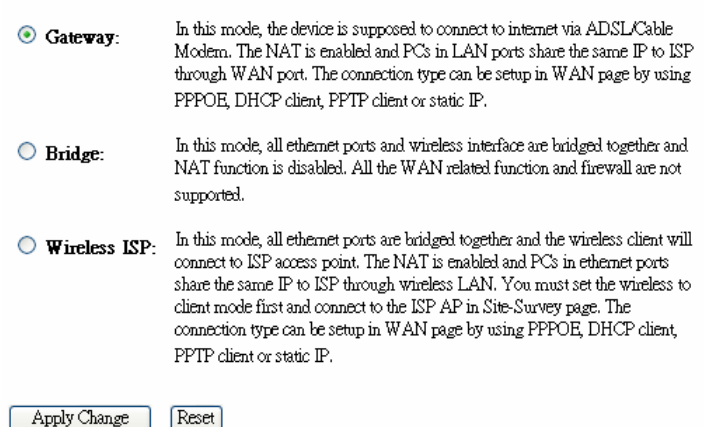

# **Wireless**

# **Basic Settings**

This page is used to configure the parameters for wireless LAN clients which may connect to your Access Point. Here you may change wireless encryption settings as well as wireless network parameters.

### **Wireless Basic Settings**

This page is used to configure the parameters for wireless LAN clients which may connect to your Access Point. Here you may change wireless encryption settings as well as wireless network parameters.

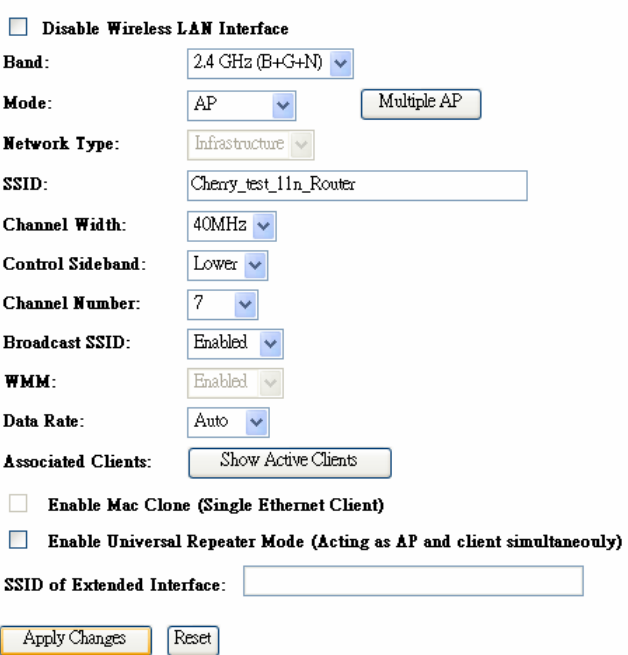

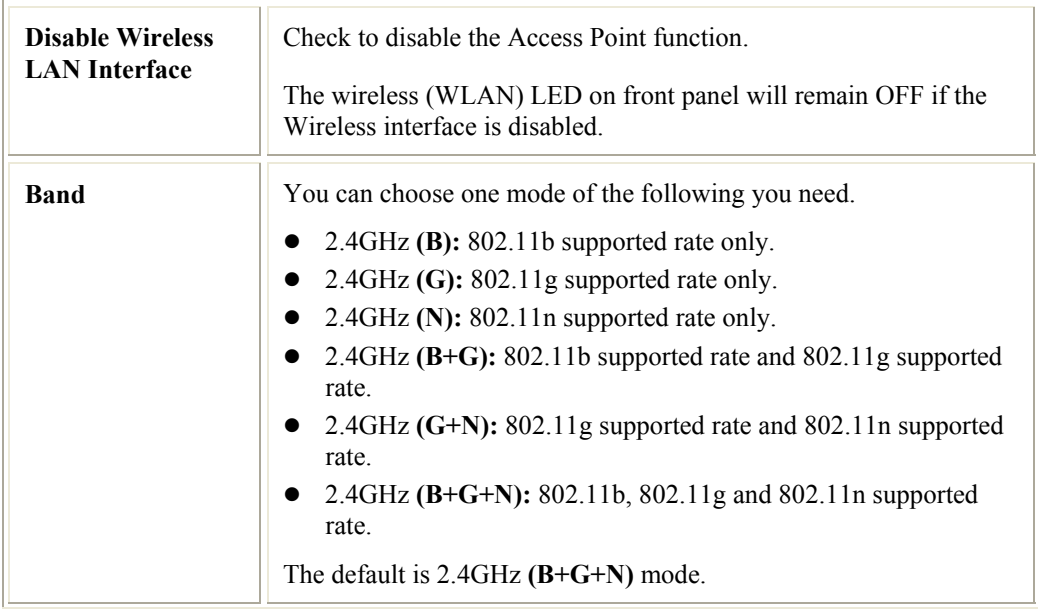

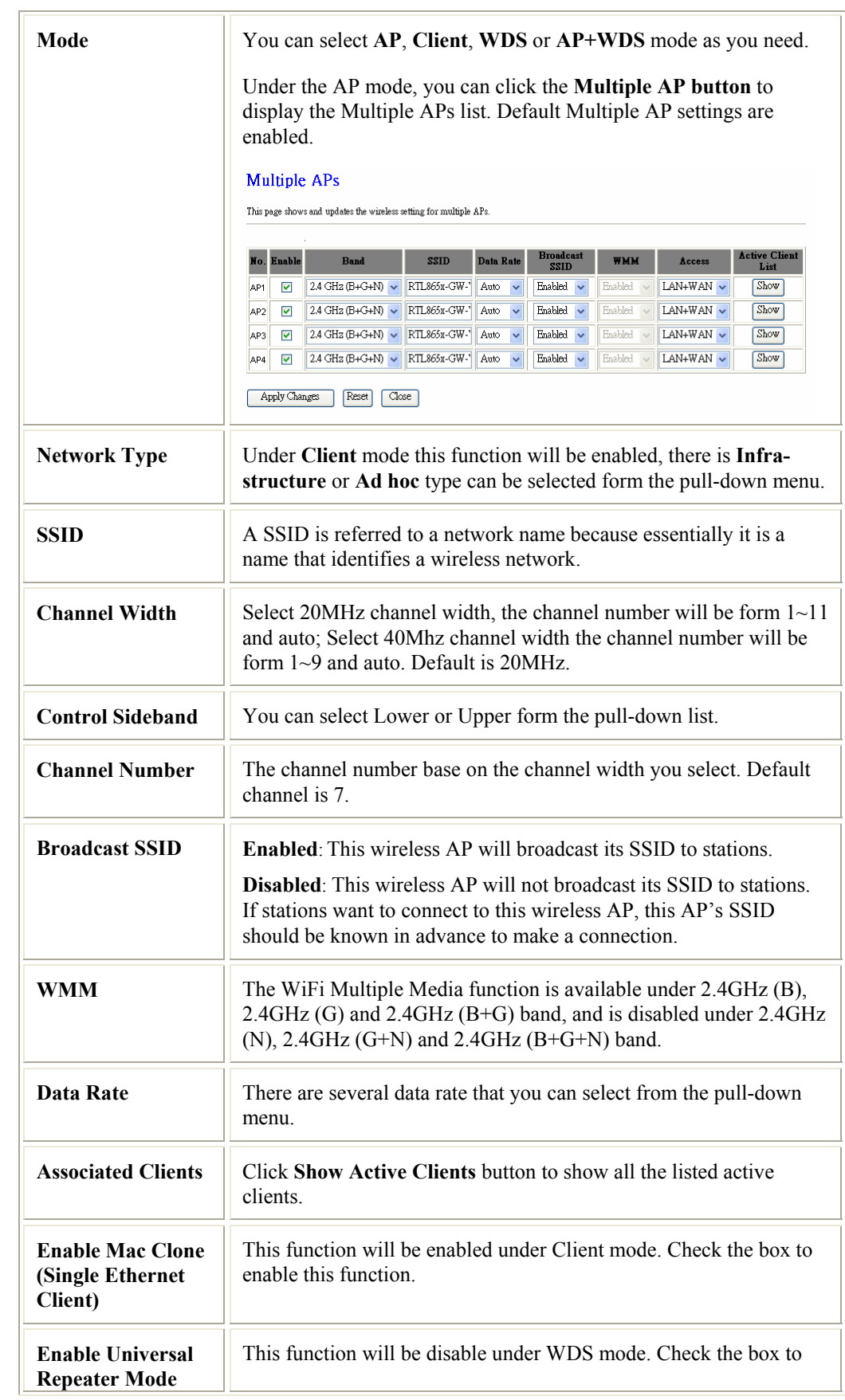

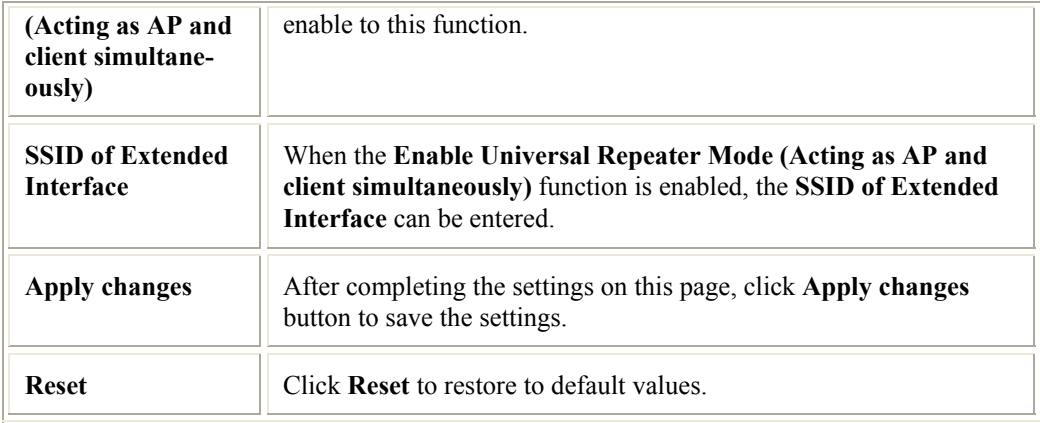

# **Advanced Settings**

These settings are only for more technically advanced users who have a sufficient knowledge about wireless LAN. These settings should not be changed unless you know what effect the changes will have on your Access Point.

### **Wireless Advanced Settings**

These settings are only for more technically advanced users who have a sufficient knowledge about wireless LAN. These settings should not be changed unless you know what effect the changes will have on your Access Point.

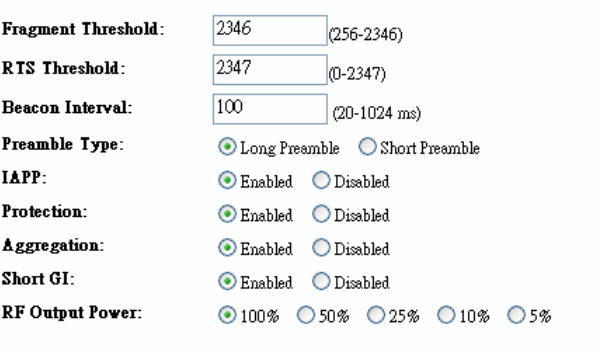

Apply Changes Reset

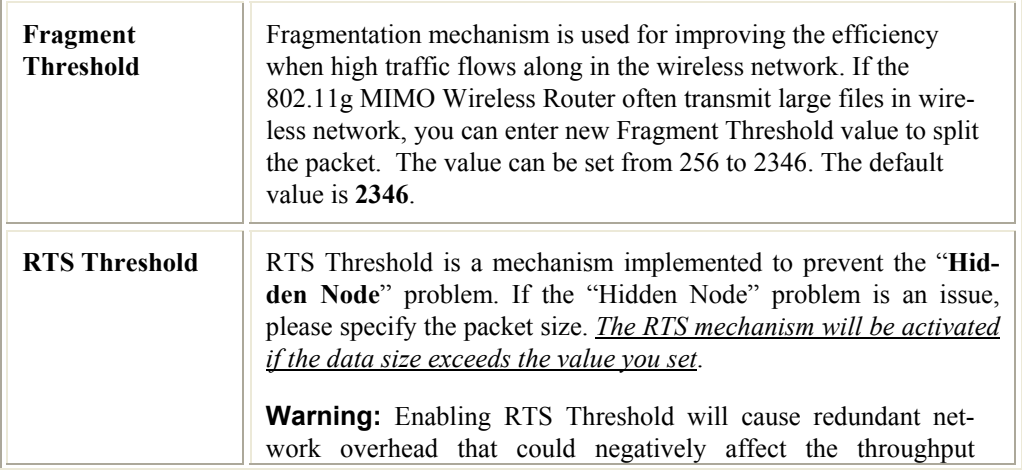

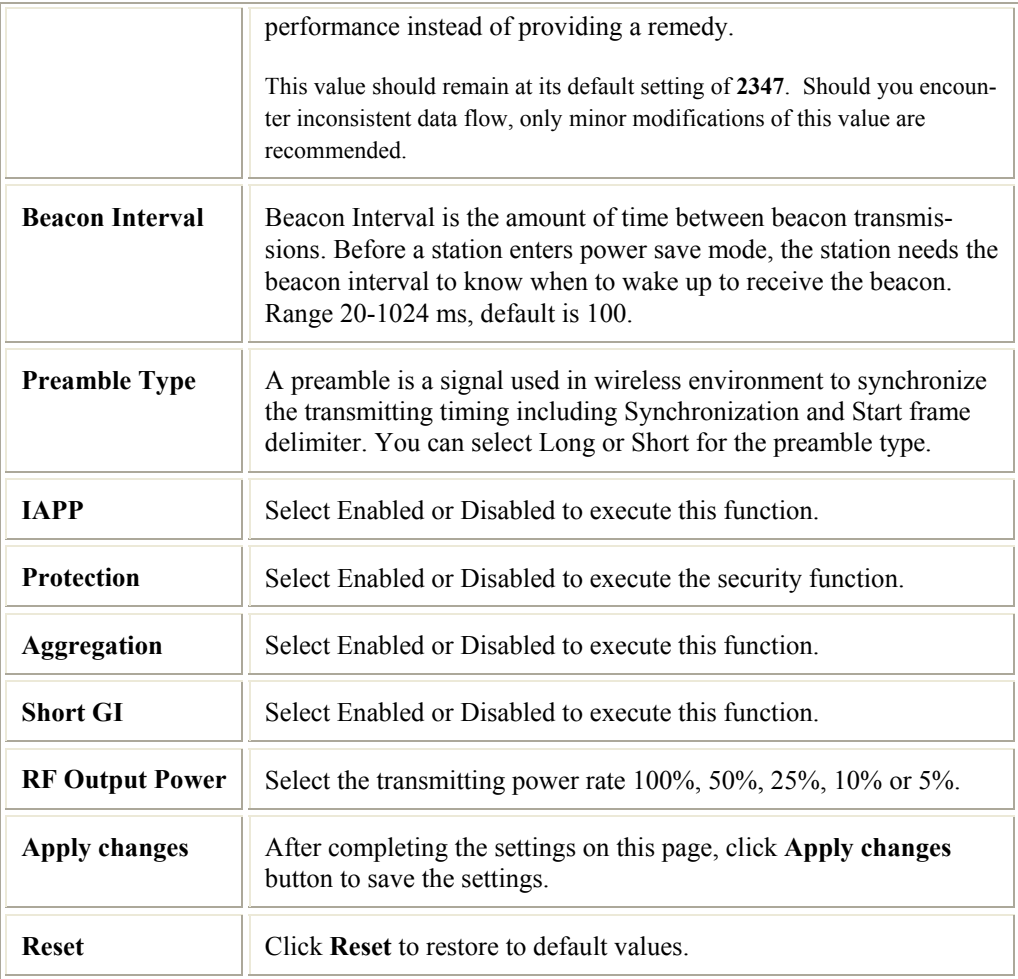

# **Security**

Here you can configure the security of your wireless network. Selecting different method will enable you to have different level of security. Please note that by using any encryption, by which data packet is encrypted before transmission to prevent data packets from being eavesdropped by unrelated people, there may be a significant degradation of the data throughput on the wireless link.

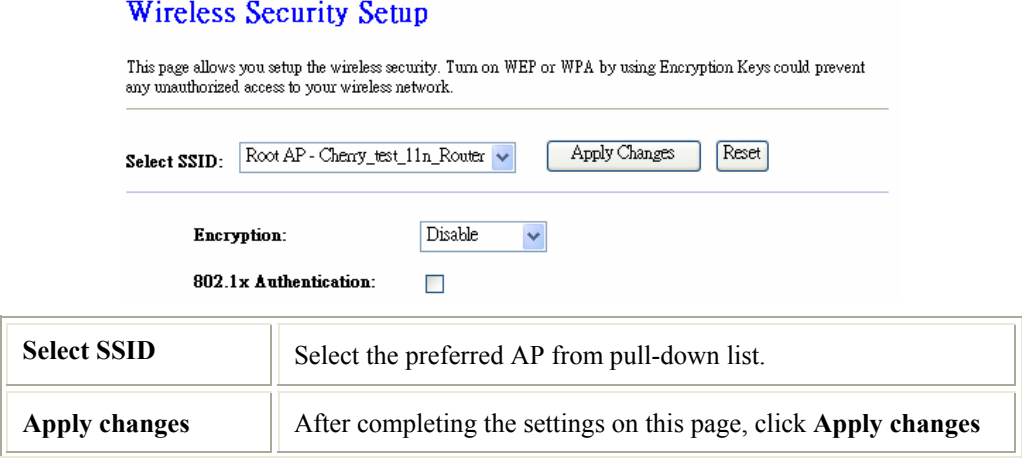

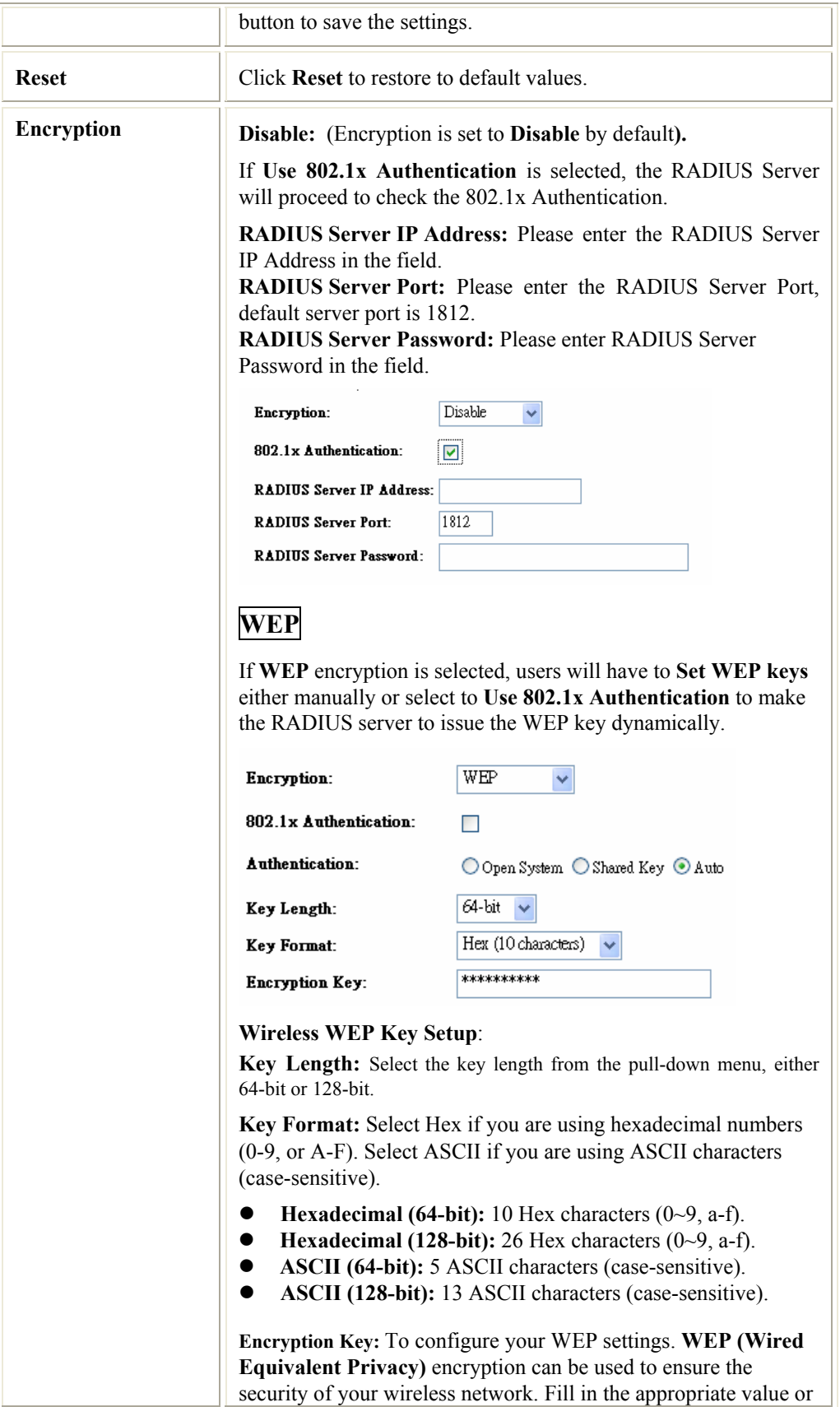

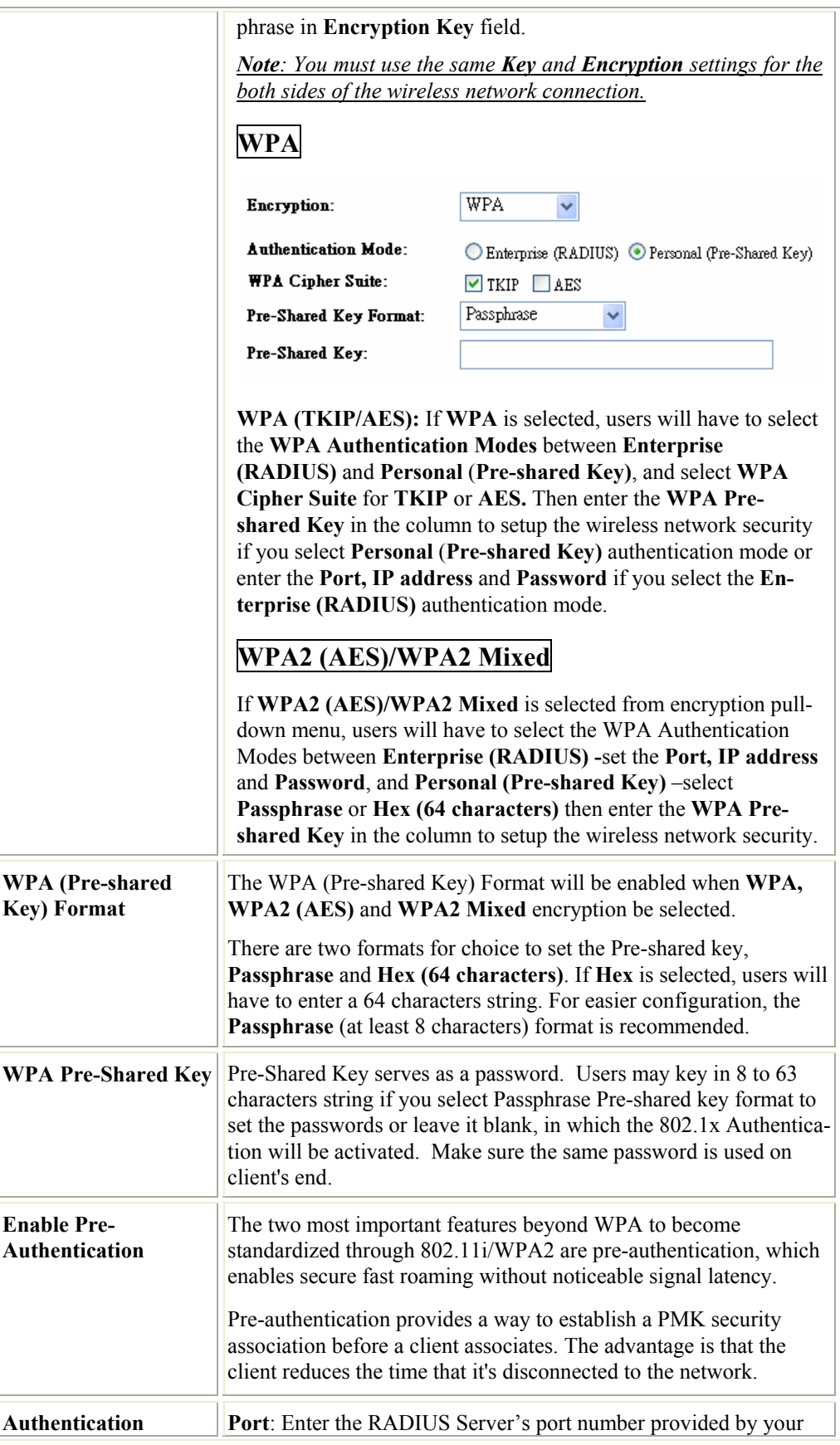

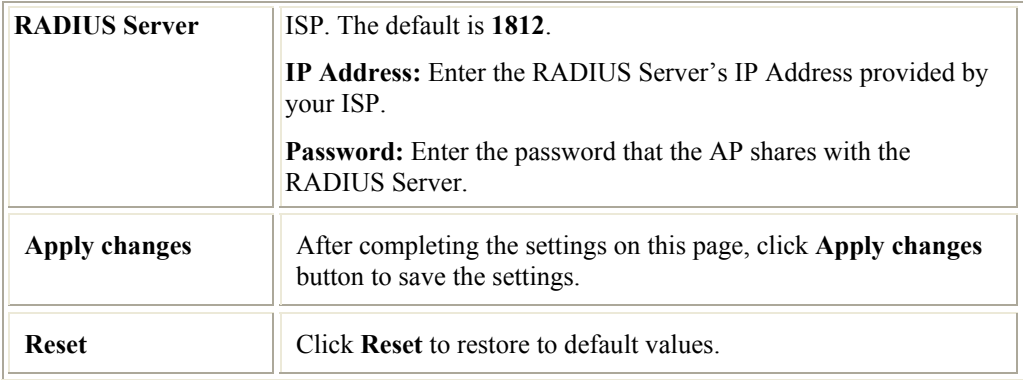

## **Access Control**

If you choose 'Allowed Listed', only those clients whose wireless MAC addresses are in the access control list will be able to connect to your Access Point. When 'Deny Listed' is selected, these wireless clients on the list will not be able to connect the Access Point.

#### **Wireless Access Control**

If you choose 'Allowed Listed', only those clients whose wireless  $MAC$  addresses are in the access control<br>list will be able to connect to your Access Point. When Deny Listed 'is selected, these wireless clients on the<br>lis

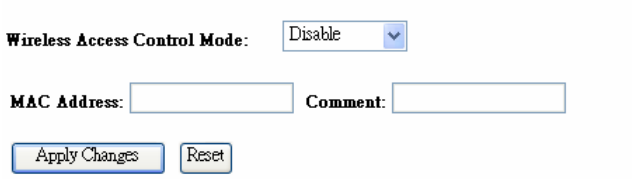

Current Access Control List:

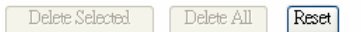

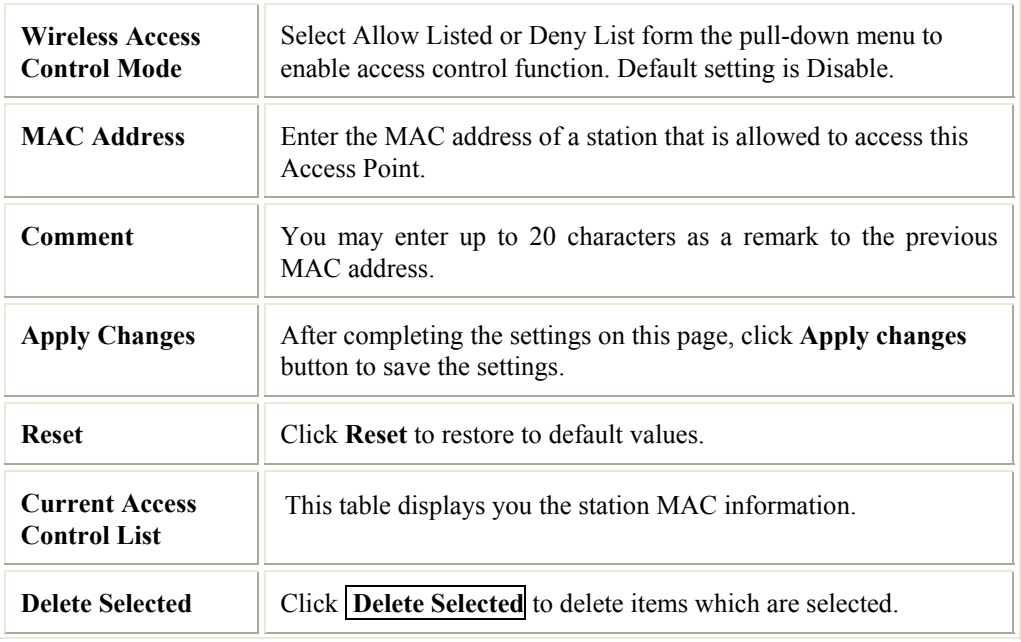

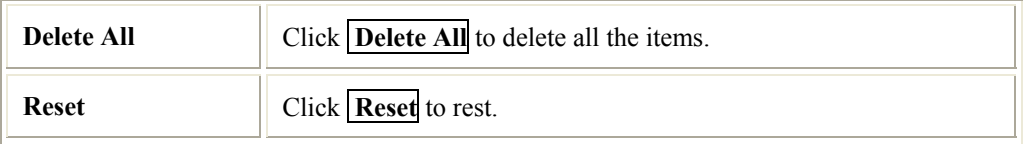

# **WDS Settings**

Wireless Distribution System uses wireless media to communicate with other APs, like the Ethernet does. To do this, you must set these APs in the same channel and set MAC address of other APs which you want to communicate with in the table and then enable the WDS. If you would like to setup this WDS function, please go to **Wireless Basic Settings**, and then select the **Mode** into WDS mode.

#### **WDS** Settings

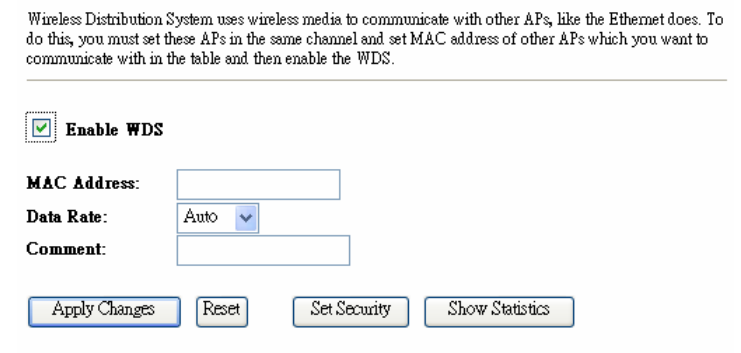

Current WDS AP List:

Delete Selected | Delete All | Reset

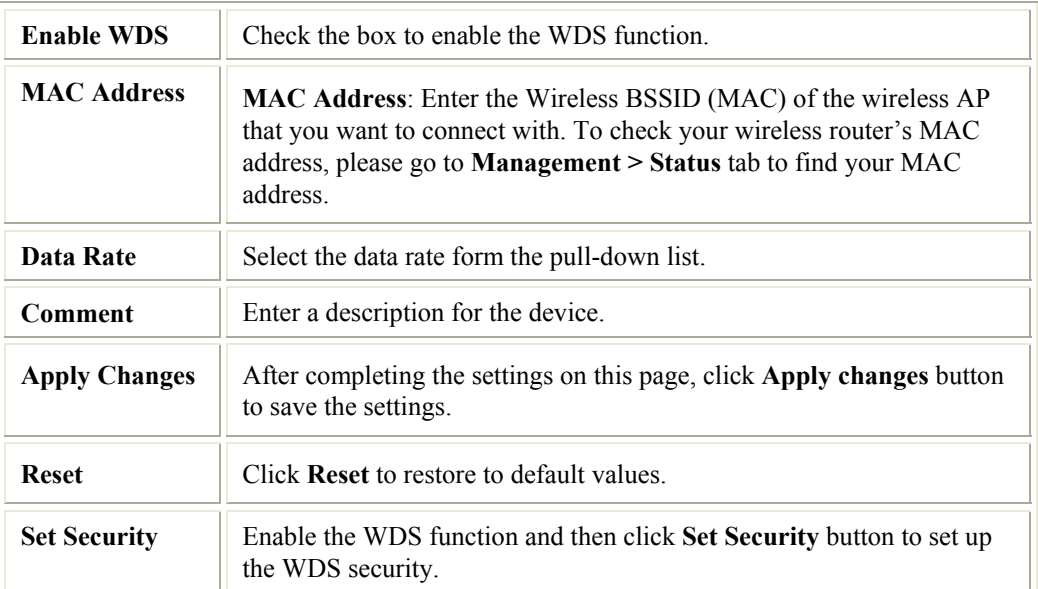

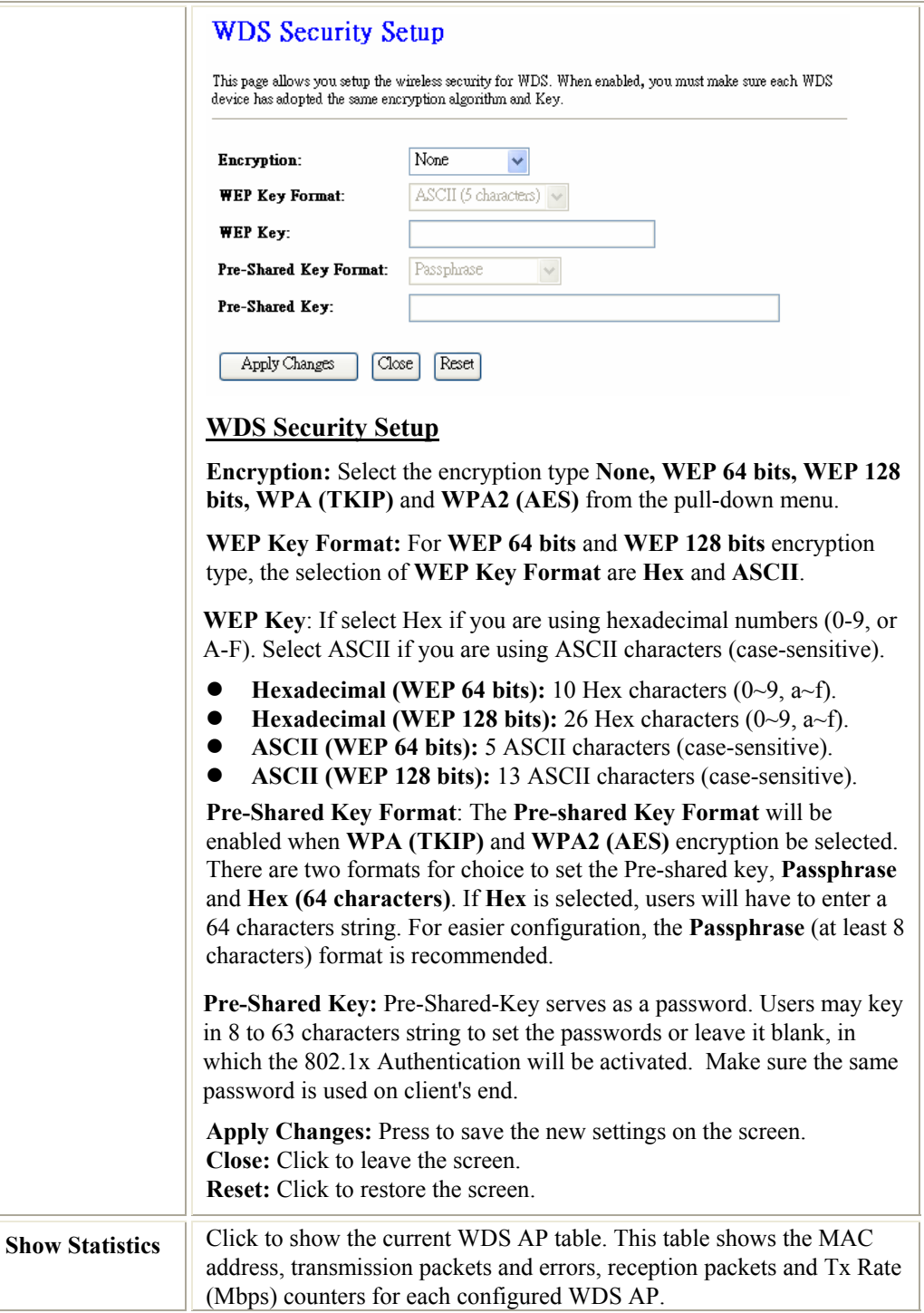

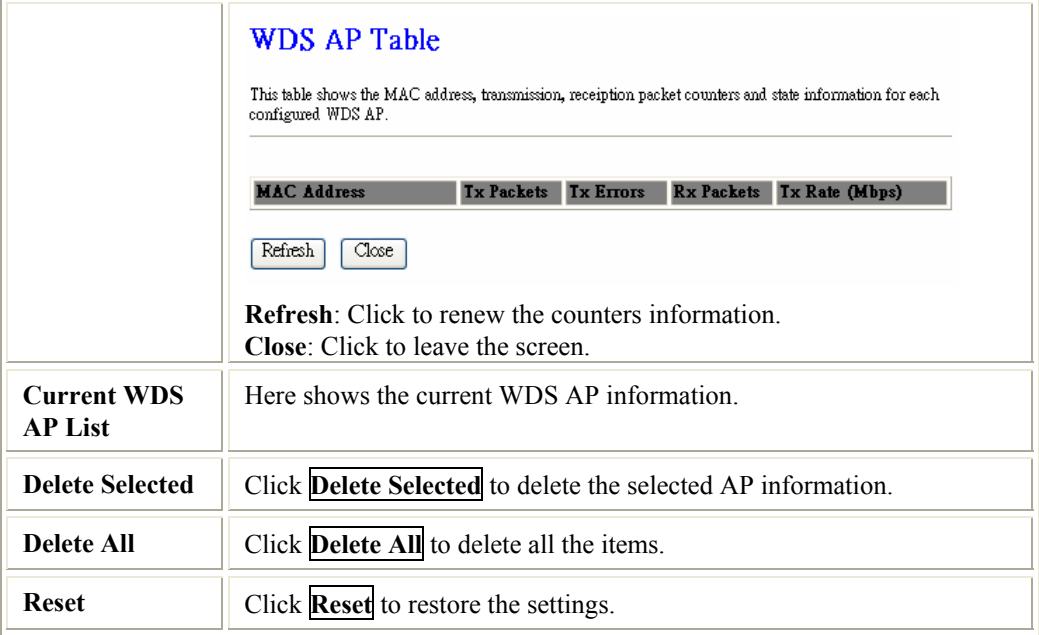

# **Site Survey**

Site survey displays all the active Access Points, MAC, BSSID, Channel, RSSI and Security in the neighborhood.

### **Wireless Site Survey**

This page provides tool to scan the wireless network. If any Access Point or IBSS is found, you could choose to connect it manually when client mode is enabled.

| Abocom-Wireless   | 00:e0:98:94:02:11 | $11$ ( $B+G$ ) | AP     | no  | 59 |
|-------------------|-------------------|----------------|--------|-----|----|
| skl               | 00:e0:98:4c:20:42 | $10(B+G)$      | AP     | no  | 37 |
| airlive           | 00:4f:62:94:02:11 | $11$ ( $B+G$ ) | AP     | no  | 31 |
| kiki-ci           | 00:0c:43:26:61:10 | $1$ ( $B+G$ )  | AP     | no. | 31 |
| 550253            | 02:13:02:00:01:6b | $11$ ( $B+G$ ) | Ad hoc | no. | 29 |
| Abocom-Wireless   | 00:e0:98:94:30:62 | $6$ ( $B+G$ )  | AP     | no  | 25 |
| 3030              | 00:0c:43:26:61:00 | $1$ ( $B+G$ )  | AP     | WEP | 19 |
| 802.11g-AP        | 00:12:0e:a0:a6:33 | $11(B+G)$      | AP     | no  | 19 |
| Abocom-Wireless   | 00:e0:98:94:02:11 | $13(B+G)$      | AP     | no  | 19 |
| $DI - 624 +$      | 00:0d:88:bc:d9:e1 | $2$ ( $B+G$ )  | AP     | no  | 19 |
| airlive-w15470poe | 00:4f:62:0e:a5:4h | 11(G)          | AP     | no  | 18 |

Refresh Connect<sup>7</sup>

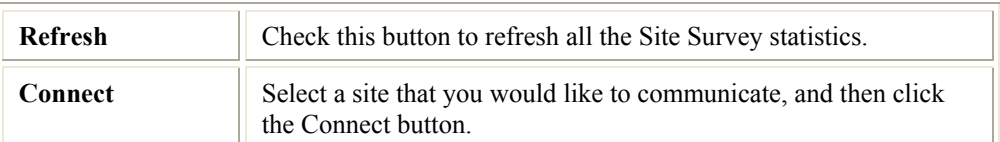

# **WPS**

This page allows you to change the setting for WPS (Wi-Fi Protected Setup). Using this feature could let your wireless client atomically synchronizes its setting and connect to the Access Point in a minute without any hassle.

### Wi-Fi Protected Setup

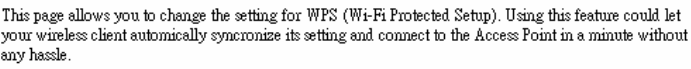

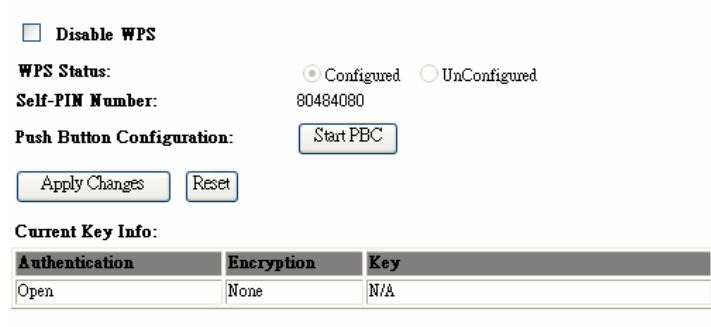

Client PIN Number:

 $\sqrt{\text{Start PIN}}$ 

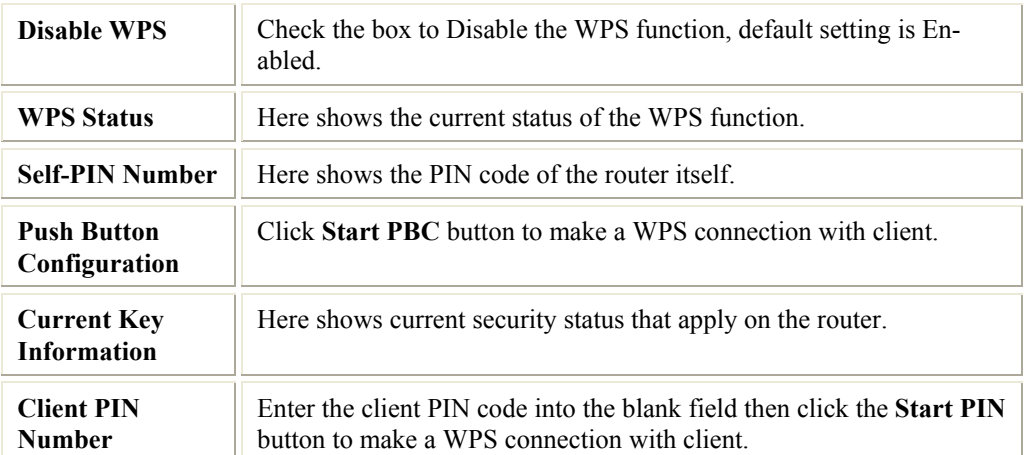

# **TCP/IP Settings**

## **LAN Interface**

This page is used to configure the parameters for local area network which connects to the LAN port of your Access Point. Here you may change the setting for IP addresss, subnet mask, DHCP, etc.

### **LAN** Interface Setup

This page is used to configure the parameters for local area network which connects to the LAN port of your Access Point. Here you may change the setting for IP addresss, subnet mask, DHCP, etc.

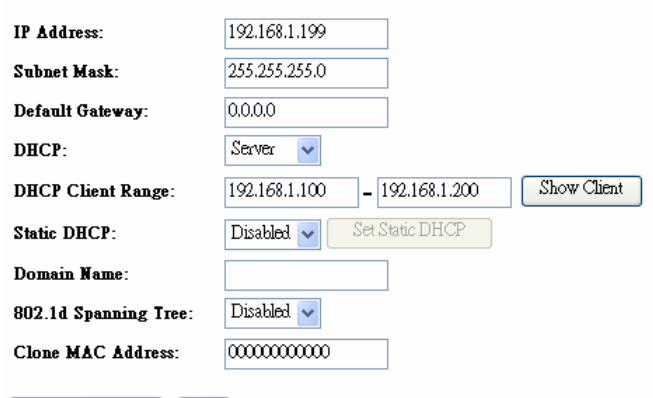

Apply Changes Reset **IP Address** Shows the IP address of the router. **Subnet Mask** The subnet mask of the router. **Default Gate-**Shows the default gateway IP address. **way DHCP Disabled**: Select to disable this Router to distribute IP addresses. **Client**: Select to enable the router works as a client. **Server**: Select to enable this Router to distribute IP Addresses (DHCP Server). And the following field will be activated for you to enter the starting IP Address. The starting address of this local IP network address pool. The pool is **DHCP Client**  a piece of continuous IP address segment. Keep the default value **Range**  192.168.1.1 should work for most cases. Maximum: 253. Default value 253 should work for most cases. Note: If "Continuous IP address poll starts" is set at 192.168.1.1 and the "Number of IP address in pool" is 253, the device will distribute IP addresses from 192.168.1.1 to 192.168.1.253 to all the computers in the network that request IP addresses from DHCP server (Router) **Show Client | Click to show Active DHCP Client Table.** 

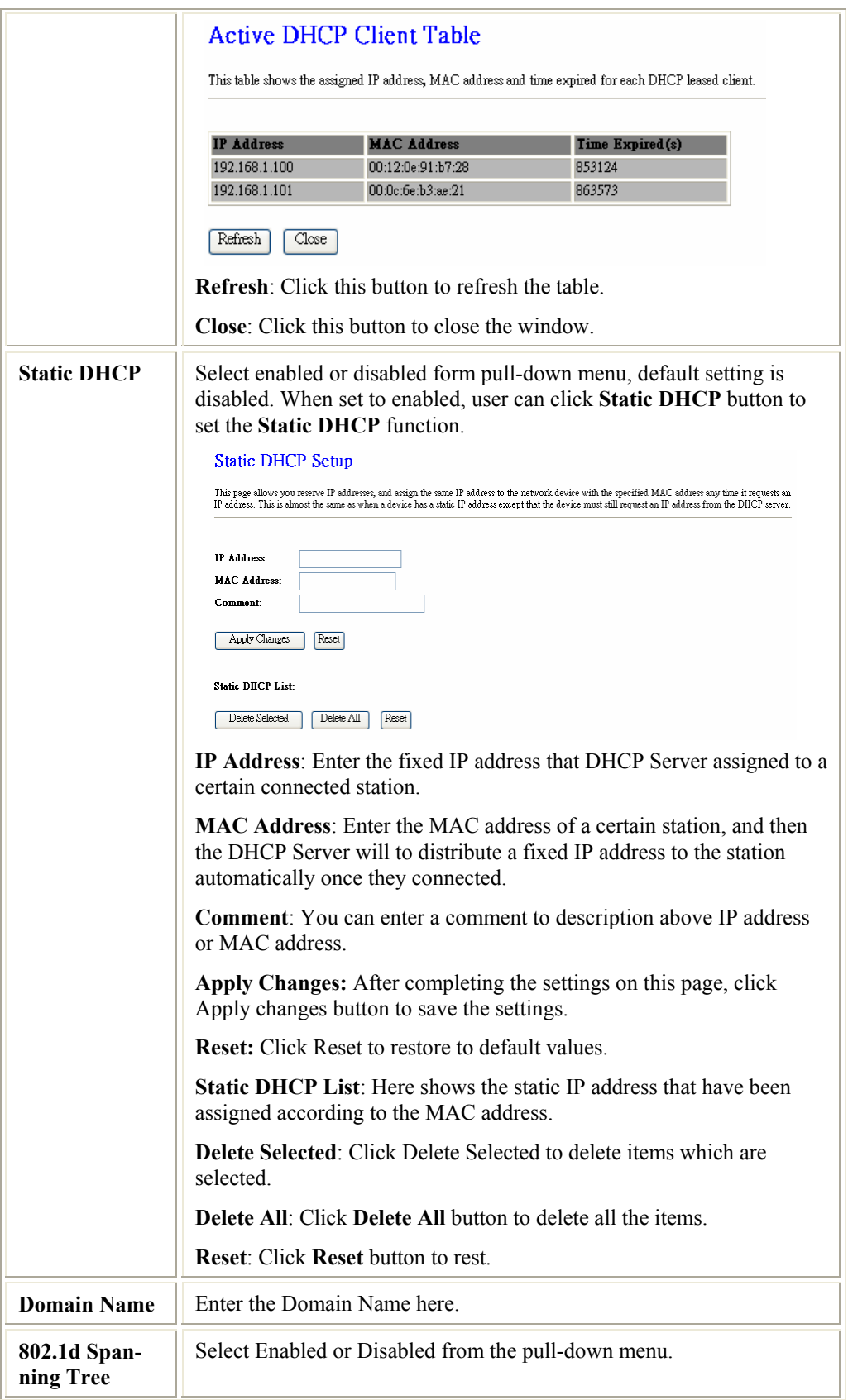

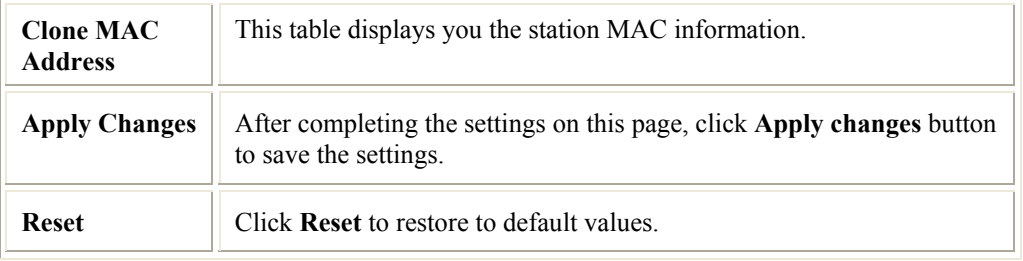

# **WAN Interface**

This page is used to configure the parameters for Internet network which connects to the WAN port of your Access Point. Here you may change the access method to static IP, DHCP, PPPoE or PPTP by click the item value of WAN Access type.

### **WAN** Interface Setup

![](_page_32_Picture_79.jpeg)

![](_page_32_Picture_80.jpeg)

![](_page_32_Picture_81.jpeg)

![](_page_33_Picture_122.jpeg)

# **Firewall**

# **Port Filtering**

Entries in this table are used to restrict certain types of data packets from your local network to Internet through the Gateway. Use of such filters can be helpful in securing or restricting your local network.

### Port Filtering

Entries in this table are used to restrict certain types of data packets from your local network to Internet<br>through the Gateway. Use of such filters can be helpful in securing or restricting your local network.

Protocol: Both V Comment:

Enable Port Filtering

**Port Range:** 

![](_page_34_Picture_6.jpeg)

Current Filter Table:

Delete Selected Delete All Reset

![](_page_34_Picture_112.jpeg)

# **IP Filtering**

Entries in this table are used to restrict certain types of data packets from your local network to Internet through the Gateway. Use of such filters can be helpful in securing or restricting your local network.

### **IP** Filtering

Entries in this table are used to restrict certain types of data packets from your local network to Internet<br>through the Gateway. Use of such filters can be helpful in securing or restricting your local network.

![](_page_35_Picture_92.jpeg)

Current Filter Table:

Delete Selected | Delete All Reset

![](_page_35_Picture_93.jpeg)

# **MAC Filtering**

Entries in this table are used to restrict certain types of data packets from your local network to Internet through the Gateway. Use of such filters can be helpful in securing or restricting your local network.

### **MAC** Filtering

Entries in this table are used to restrict certain types of data packets from your local network to Internet<br>through the Gateway. Use of such filters can be helpful in securing or restricting your local network.

![](_page_36_Picture_85.jpeg)

Current Filter Table:

![](_page_36_Picture_86.jpeg)

![](_page_36_Picture_87.jpeg)

# **Port Forwarding**

Entries in this table allow you to automatically redirect common network services to a specific machine behind the NAT firewall. These settings are only necessary if you wish to host some sort of server like a web server or mail server on the private local network behind your Gateway's NAT firewall.

#### Port Forwarding

Entries in this table allow you to automatically redirect common network services to a specific machine behind the EXECUTE TO THE SERVE OF THE SERVE OF THE SERVE OF THE SERVE OF THE SERVER OF THE SERVER OF THE SERVER OF THE SAME SOLUTION OF THE SERVER OF THE SERVER OF THE SERVER OF THE SERVER OF THE SERVER OF THE SERVER OF THE SERVER O

![](_page_37_Picture_107.jpeg)

#### **Current Port Forwarding Table:**

Delete Selected | Delete All Reset

![](_page_37_Picture_108.jpeg)

# **URL Filtering**

URL filter is used to deny LAN users from accessing the internet. Block those URLs which contain keywords listed below.

### **URL Filtering** URL filter is used to deny LAN users from accessing the internet. Block those URLs which contain keywords listed below.  $\,$ Enable URL Filtering URL Address: Apply Changes Reset Current Filter Table: Delete Selected Delete All Reset

![](_page_38_Picture_86.jpeg)

# **DMZ**

A Demilitarized Zone is used to provide Internet services without sacrificing unauthorized access to its local private network. Typically, the DMZ host contains devices accessible to Internet traffic, such as Web (HTTP) servers, FTP servers, SMTP (e-mail) servers and DNS servers.

### **DMZ**

A Demilitarized Zone is used to provide Internet services without sacrificing unauthorized access to its local private network. Typically, the DMZ host contains devices accessible to Internet traffic, such as Web (HTTP) s

![](_page_39_Picture_83.jpeg)

Apply Changes Reset

![](_page_39_Picture_84.jpeg)

# **QoS**

Use this section to configure QoS. The QoS settings improve your online gaming experience by ensuring that your game traffic is prioritized over other network traffic, such as FTP or Web.

![](_page_40_Picture_54.jpeg)

![](_page_40_Picture_55.jpeg)

# **Management**

### **Status**

This page shows the current status and some basic settings of the device.

#### **Access Point Status**

This page shows the current status and some basic settings of the device.

![](_page_41_Picture_43.jpeg)

# **Statistics**

This page shows the packet counters for transmission and reception regarding to wireless and Ethernet networks.

### **Statistics**

This page shows the packet counters for transmission and reception regarding to wireless and Ethernet networks.

![](_page_41_Picture_44.jpeg)

Refresh

# **DDNS**

Dynamic DNS is a service that provides you with a valid, unchanging, internet domain name (an URL) to go with that (possibly ever changing) IP-address.

### Dynamic DNS Setting

Dynamic DNS is a service, that provides you with a valid, unchanging, internet domain name (an URL) to go with that (possibly everchanging) IP-address.

![](_page_42_Picture_74.jpeg)

Note:<br>For TZO, you can have a 30 days free tral <u>here</u> or manage your TZO account in <u>control panel</u><br>For DynDMS, you can create your DynDNS account <u>here</u>

![](_page_42_Picture_75.jpeg)

![](_page_42_Picture_76.jpeg)

# **Time Zone Setting**

You can maintain the system time by synchronizing with a public time server over the Internet.

### **Time Zone Setting**

![](_page_43_Picture_86.jpeg)

![](_page_43_Picture_87.jpeg)

# **Denial of Service**

A "denial-of-service" (DoS) attack is characterized by an explicit attempt by hackers to prevent legitimate users of a service from using that service.

![](_page_44_Picture_68.jpeg)

![](_page_44_Picture_69.jpeg)

![](_page_44_Picture_70.jpeg)

# **Log**

This page can be used to set remote log server and show the system log.

![](_page_45_Picture_60.jpeg)

Refresh Clear

![](_page_45_Picture_61.jpeg)

# **Upgrade Firmware**

This page allows you upgrade the Access Point firmware to new version. Please note, do not power off the device during the upload because it may crash the system.

### **Upgrade Firmware**

This page allows you upgrade the Access Point firmware to new version. Please note, do not power off the device during the upload because it may crash the system.

Browse...

![](_page_46_Picture_107.jpeg)

Select File:

![](_page_46_Picture_108.jpeg)

# **Save/ Reload Settings**

This page allows you save current settings to a file or reload the settings from the file which was saved previously. Besides, you could reset the current configuration to factory default.

### **Save/Reload Settings**

This page allows you save current settings to a file or reload the settings from the file which was saved previously. Besides, you could reset the current configuration to factory default.

![](_page_46_Picture_109.jpeg)

![](_page_46_Picture_110.jpeg)

# **Password Setup**

This page is used to set the account to access the web server of Access Point. Empty user name and password will disable the protection.

### Password Setup

This page is used to set the account to access the web server of  $\Lambda$  ccess Point. Empty user name and password will disable the protection.

![](_page_47_Picture_78.jpeg)

Apply Changes Reset

![](_page_47_Picture_79.jpeg)

# **Logout**

This page is used to logout. Click **Apply Change** button to logout the configuration page.

### Logout

This page is used to logout.

#### Do you want to logout?

Apply Change

# Chapter 4: PC Configuration

# **Overview**

For each PC, the following may need to be configured:

- TCP/IP network settings
- Internet Access configuration
- Wireless configuration

# **Windows Clients**

This section describes how to configure Windows clients for Internet access via the Wireless Router.

The first step is to check the PC's TCP/IP settings.

The Wireless Router uses the TCP/IP network protocol for all functions, so it is essential that the TCP/IP protocol be installed and configured on each PC.

# **TCP/IP Settings - Overview**

### **If using the default Wireless Router settings and the default Windows TCP/IP settings, no changes need to be made.**

- By default, the Wireless Router will act as a DHCP Server, automatically providing a suitable IP Address (and related information) to each PC when the PC boots.
- For all non-Server versions of Windows, the default TCP/IP setting is to act as a DHCP client.

### **If using a Fixed (specified) IP address, the following changes are required:**

- The *Gateway* must be set to the IP address of the Wireless Router.
- The *DNS* should be set to the address provided by your ISP.

# **Checking TCP/IP Settings - Windows 2000:**

- 1. Select *Control Panel Network and Dial-up Connection*.
- 2. Right click the *Local Area Connection* icon and select *Properties*. You should see a screen like the following:

![](_page_49_Picture_55.jpeg)

- 3. Select the *TCP/IP* protocol for your network card.
- 4. Click on the *Properties* button. You should then see a screen like the following.

![](_page_49_Picture_56.jpeg)

5. Ensure your TCP/IP settings are correct, as described below.

### **Using DHCP**

To use DHCP, select *Obtain an IP Address automatically*. This is Windows default setting. **Using this setting is recommended**. By default, the Wireless Router will act as a DHCP Server.

Restart your PC to ensure it obtains an IP Address from the Wireless Router.

### **Using a fixed IP Address ("Use the following IP Address")**

If your PC is already configured, check with your network administrator before making the following changes.

- Enter the Wireless Router's IP address in the *Default gateway* field and click *OK*. (Your LAN administrator can advise you of the IP Address they assigned to the Wireless Router.)
- If the *DNS Server* fields are empty, select *Use the following DNS server addresses*, and enter the DNS address or addresses provided by your ISP, then click *OK*.

# **Checking TCP/IP Settings - Windows XP**

- 1. Select *Control Panel Network Connection*.
- 2. Right click the *Local Area Connection* and choose *Properties*. You should see a screen like the following:

![](_page_50_Picture_108.jpeg)

- 3. Select the *TCP/IP* protocol for your network card.
- 4. Click on the *Properties* button. You should then see a screen like the following.

![](_page_51_Picture_73.jpeg)

5. Ensure your TCP/IP settings are correct.

### **Using DHCP**

To use DHCP, select the radio button *Obtain an IP Address automatically*. This is the default Windows setting. **Using this setting is recommended**. By default, the Wireless Router will act as a DHCP Server.

Restart your PC to ensure it obtains an IP Address from the Wireless Router.

### **Using a fixed IP Address ("Use the following IP Address")**

If your PC is already configured, check with your network administrator before making the following changes.

- In the *Default gateway* field, enter the Wireless Router's IP address and click *OK*. Your LAN administrator can advise you of the IP Address they assigned to the Wireless Router.
- If the *DNS Server* fields are empty, select *Use the following DNS server addresses*, and enter the DNS address or addresses provided by your ISP, then click *OK*.

### **Internet Access**

To configure your PCs to use the Wireless Router for Internet access:

- Ensure that the DSL modem, Cable modem, or other permanent connection is functional.
- Use the following procedure to configure your Browser to access the Internet via the LAN, rather than by a Dial-up connection.

#### **For Windows 2000**

- 1. Select *Start Menu Settings Control Panel Internet Options*.
- 2. Select the Connection tab, and click the *Setup* button.
- 3. Select "I want to set up my Internet connection manually, or I want to connect through a local area network (LAN)" and click *Next*.
- 4. Select "I connect through a local area network (LAN)" and click *Next*.
- 5. Ensure all of the boxes on the following Local area network Internet Configuration screen are **unchecked**.
- 6. Check the "No" option when prompted "Do you want to set up an Internet mail account now?"
- 7. Click *Finish* to close the Internet Connection Wizard. Setup is now completed.

### **For Windows XP**

- 1. Select *Start Menu Control Panel Network and Internet Connections*.
- 2. Select *Set up or change your Internet Connection*.
- 3. Select the *Connection* tab, and click the *Setup* button.
- 4. Cancel the pop-up "Location Information" screen.
- 5. Click *Next* on the "New Connection Wizard" screen.
- 6. Select "Connect to the Internet" and click *Next*.
- 7. Select "Set up my connection manually" and click *Next*.
- 8. Check "Connect using a broadband connection that is always on" and click *Next*.
- 9. Click *Finish* to close the New Connection Wizard. Setup is now completed.

#### **Accessing AOL**

To access AOL (America On Line) through the Wireless Router, the *AOL for Windows* software must be configured to use TCP/IP network access, rather than a dial-up connection. The configuration process is as follows:

- Start the *AOL for Windows* communication software. Ensure that it is Version 2.5, 3.0 or later. This procedure will not work with earlier versions.
- Click the *Setup* button.
- Select *Create Location*, and change the location name from "New Locality" to "Wireless Router".
- Click *Edit Location*. Select *TCP/IP* for the *Network* field. (Leave the *Phone Number* blank.)
- Click *Save*, then *OK*. Configuration is now complete.
- Before clicking "Sign On", always ensure that you are using the "Wireless Router" location.

# **Macintosh Clients**

From your Macintosh, you can access the Internet via the Wireless Router. The procedure is as follows.

- 1. Open the TCP/IP Control Panel.
- 2. Select *Ethernet* from the *Connect via* pop-up menu.
- 3. Select *Using DHCP Server* from the *Configure* pop-up menu. The DHCP Client ID field can be left blank.
- 4. Close the TCP/IP panel, saving your settings.

#### **Note:**

If using manually assigned IP addresses instead of DHCP, the required changes are:

- Set the *Router Address* field to the Wireless Router's IP Address.
- Ensure your DNS settings are correct.

# **Linux Clients**

To access the Internet via the Wireless Router, it is only necessary to set the Wireless Router as the "Gateway".

**Ensure you are logged in as "root" before attempting any changes.** 

#### **Fixed IP Address**

By default, most Unix installations use a fixed IP Address. If you wish to continue using a fixed IP Address, make the following changes to your configuration.

- Set your "Default Gateway" to the IP Address of the Wireless Router.
- Ensure your DNS (Name server) settings are correct.

#### **To act as a DHCP Client (recommended)**

The procedure below may vary according to your version of Linux and X -windows shell.

- 1. Start your X Windows client.
- 2. Select *Control Panel Network*
- 3. Select the "Interface" entry for your Network card. Normally, this will be called "eth0".
- 4. Click the *Edit* button, set the "protocol" to "DHCP", and save this data.
- 5. To apply your changes
	- Use the "Deactivate" and "Activate" buttons, if available.
	- OR, restart your system.

# **Other Unix Systems**

To access the Internet via the Wireless Router:

- Ensure the "Gateway" field for your network card is set to the IP Address of the Wireless Router.
- Ensure your DNS (Name Server) settings are correct.

# **Wireless Station Configuration**

This section applies to all Wireless stations wishing to use the Wireless Router's Access Point, regardless of the operating system which is used on the client.

To use the Wireless Access Point in the Wireless Router, each Wireless Station must have compatible settings, as follows:

![](_page_54_Picture_95.jpeg)

*Note: By default, the Wireless Router will allow both 802.11b,802.11g and 802.11n connections.* 

# Appendix A: Troubleshooting

![](_page_55_Picture_1.jpeg)

# **Overview**

This chapter covers some common problems that may be encountered while using the Wireless Router and some possible solutions to them. If you follow the suggested steps and the Wireless Router still does not function properly, contact your dealer for further advice.

# **General Problems**

![](_page_55_Picture_86.jpeg)

# **Internet Access**

![](_page_56_Picture_96.jpeg)

# **Wireless Access**

![](_page_57_Picture_152.jpeg)

# Appendix B: About Wireless LANs

![](_page_58_Picture_1.jpeg)

# **Modes**

Wireless LANs can work in either of two (2) modes:

- Ad-hoc
- **Infrastructure**

### **Ad-hoc Mode**

Ad-hoc mode does not require an Access Point or a wired (Ethernet) LAN. Wireless Stations (e.g. notebook PCs with wireless cards) communicate directly with each other.

### **Infrastructure Mode**

In Infrastructure Mode, one or more Access Points are used to connect Wireless Stations (e.g. Notebook PCs with wireless cards) to a wired (Ethernet) LAN. The Wireless Stations can then access all LAN resources.

![](_page_58_Picture_10.jpeg)

**Access Points can only function in "Infrastructure" mode, and can communicate only with Wireless Stations which are set to "Infrastructure" mode.** 

## **BSS**

#### **BSS**

A group of Wireless Stations and a single Access Point, all using the same ID (SSID), form a Basic Service Set (BSS).

**Using the same SSID is essential**. Devices with different SSIDs are unable to communicate with each other.

# **Channels**

The Wireless Channel sets the radio frequency used for communication.

- Access Points use a fixed Channel. You can select the Channel used. This allows you to choose a Channel which provides the least interference and best performance. In the USA and Canada, 11 channel are available. If using multiple Access Points, it is better if adjacent Access Points use different Channels to reduce interference.
- In "Infrastructure" mode, Wireless Stations normally scan all Channels, looking for an Access Point. If more than one Access Point can be used, the one with the strongest signal is used. (This can only happen within an ESS.)

**Note to US model owner: To comply with US FCC regulation, the country selection function has been completely removed from all US models. The above function is for non-US models only.**

# **Security**

### **WEP**

WEP (Wired Equivalent Privacy) is a standard for encrypting data before it is transmitted. This is desirable because it is impossible to prevent snoopers from receiving any data which is transmitted by your Wireless Stations. But if the data is encrypted, then it is meaningless unless the receiver can decrypt it.

#### **If WEP is used, the Wireless Stations and the Access Point must have the same settings for each of the following:**

![](_page_59_Picture_116.jpeg)

### **WPA/WPA2**

WPA/WPA2 (Wi-Fi Protected Access) is more secure than WEP. It uses a "Shared Key" which allows the encryption keys to be regenerated at a specified interval. There are four encryption options: **TKIP, AES, TKIP-AES** and additional setup for **RADIUS** is required in this method.

### **WPA-PSK/WPA2-PSK**

WPA/WPA2 (Wi-Fi Protected Access using Pre-Shared Key) is recommended for users who are not using a RADIUS server in a home environment and all their clients support WPA/WPA2. This method provides a better security.

![](_page_59_Picture_117.jpeg)

### **802.1x**

With **802.1x** authentication, a wireless PC can join any network and receive any messages that are not encrypted, however, additional setup for **RADIUS** to issue the WEP key dynamically will be required.

# **Wireless LAN Configuration**

To allow Wireless Stations to use the Access Point, the Wireless Stations and the Access Point must use the same settings, as follows:

![](_page_60_Picture_72.jpeg)

# Appendix C: **Specifications**

![](_page_61_Picture_1.jpeg)

# **802.11n/b/g Wireless Broadband Router**

![](_page_61_Picture_117.jpeg)